# 機器・録音の準備

#### ◆ パソコンとマイクをご準備ください。

マイクが準備できない場合はスマートフォンのボイスレコー ドアプリやICレコーダー等で録音し、パワーポイントへ音声 ファイルを取り込むこともできます(後述参照)。

#### ◆ マイクの性能をご確認ください。

マイクは内蔵型および外付け型のどちらでも構いません(外 付けマイクを使用したほうが雑音の少ない録音ができます)。

### ◆ **PowerPoint**のバージョンをご確認ください。

- Widows版PowerPointは2016、2019、 Office 365サブスクリプション(2010はレーザーポインタ ーの使用不可)
- Mac版PowerPoint は、2019および Office365 サブスクリプ ション(2016はビデオ作成不可)

### ◆ 静かな環境の確保を行ってください。 できる限り雑音が入らないようにして下さい。

#### ◆ 動画ファイルの時間

- 既定の時間以内でご作成ください。
- 必ず時間内で収まるように動画をご作成ください。

#### \*注意\*

録音した音声付パワーポイントを動画ファイルとして保存 した際に、録音した音声の時間より10~15秒程度長くなり ますのでご注意ください。

# 音声の録音**-1**

\*本マニュアルでは、OS:Windows10、PowerPoint 365サブスク リプション(一部Power Point 2016の例も)を使用した際のスクリ ーンショットと手順の一例を掲載しております。ほかのOS、バー ジョンでは表示メニューが異なる可能性がございます。ご了承くだ さい。

#### 録音設定

- 1. 「スライドショー」のタブをクリック
- 2. 「スライドショーの記録」をクリック
- 3. 「先頭から記録…」をクリック

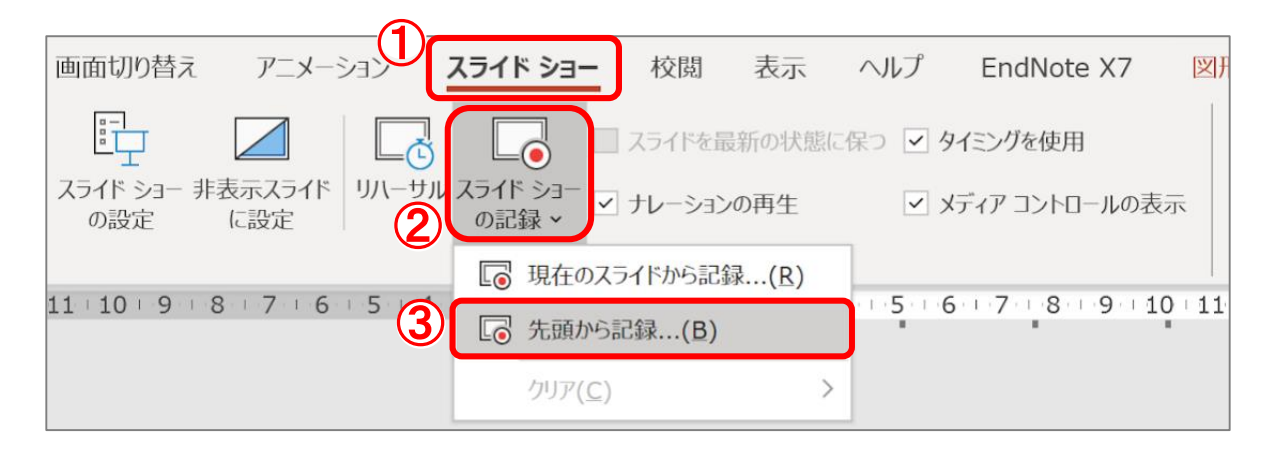

#### ◆ レーザーポインターの準備

- 1. スライドショー画面上で右クリック
- 2. 「ポインターオプション」をクリック
- 3. 「レーザーポインター」をクリック

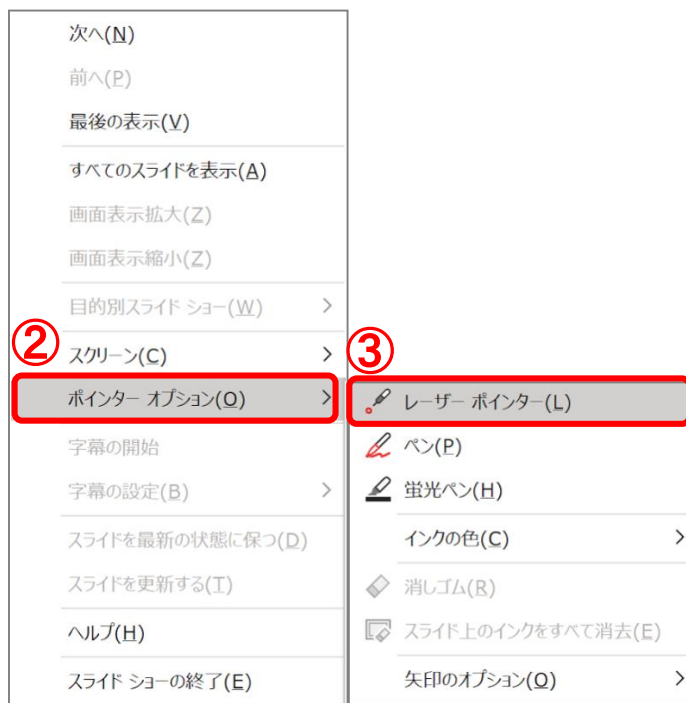

## 音声の録音**-1'**

### \***Power point 2016**の場合

- 1. 「スライドショー」のタブをクリック
- 2. 「スライドショーの記録」をクリック
- 3. 「先頭から記録…」をクリック
- 4. 「スライドとアニメーションのタイミング」、「ナレーシ ョン、インク、レーザーポインター」にチェック
- 5. 「記録の開始」をクリック
- 6. スライドショー画面上で直ちに右クリックし、記録を一時 停止
- 7. 「ポインターオプション」の「レーザーポインター」を選 ぶとすぐに録画が開始される

\*右クリックをすれば何度でも一時停止できます。

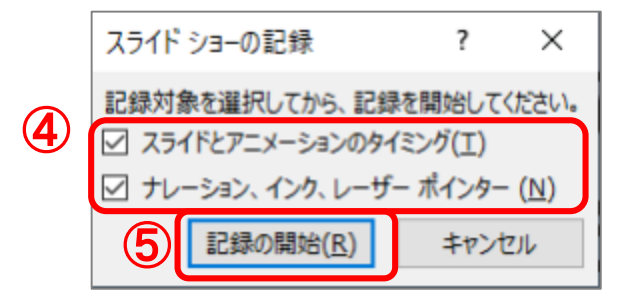

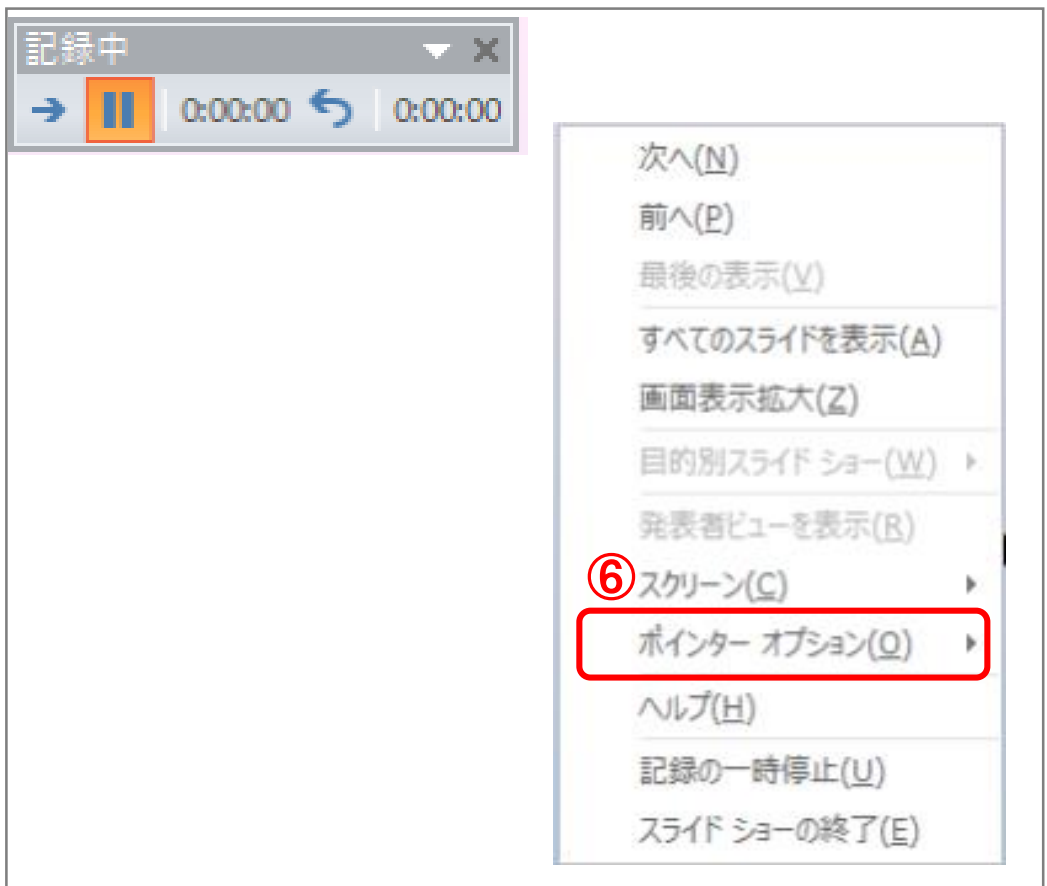

## 音声の録音**-2**

## 録音の開始

- 1. 「設定」をクリックし、使用するマイクの接続確認
- 2. 「マイク」は「ミュート解除」、「カメラ」は 「OFF」
- 3. 「記録」をクリック
- 4. カウントダウン表示後に記録が開始

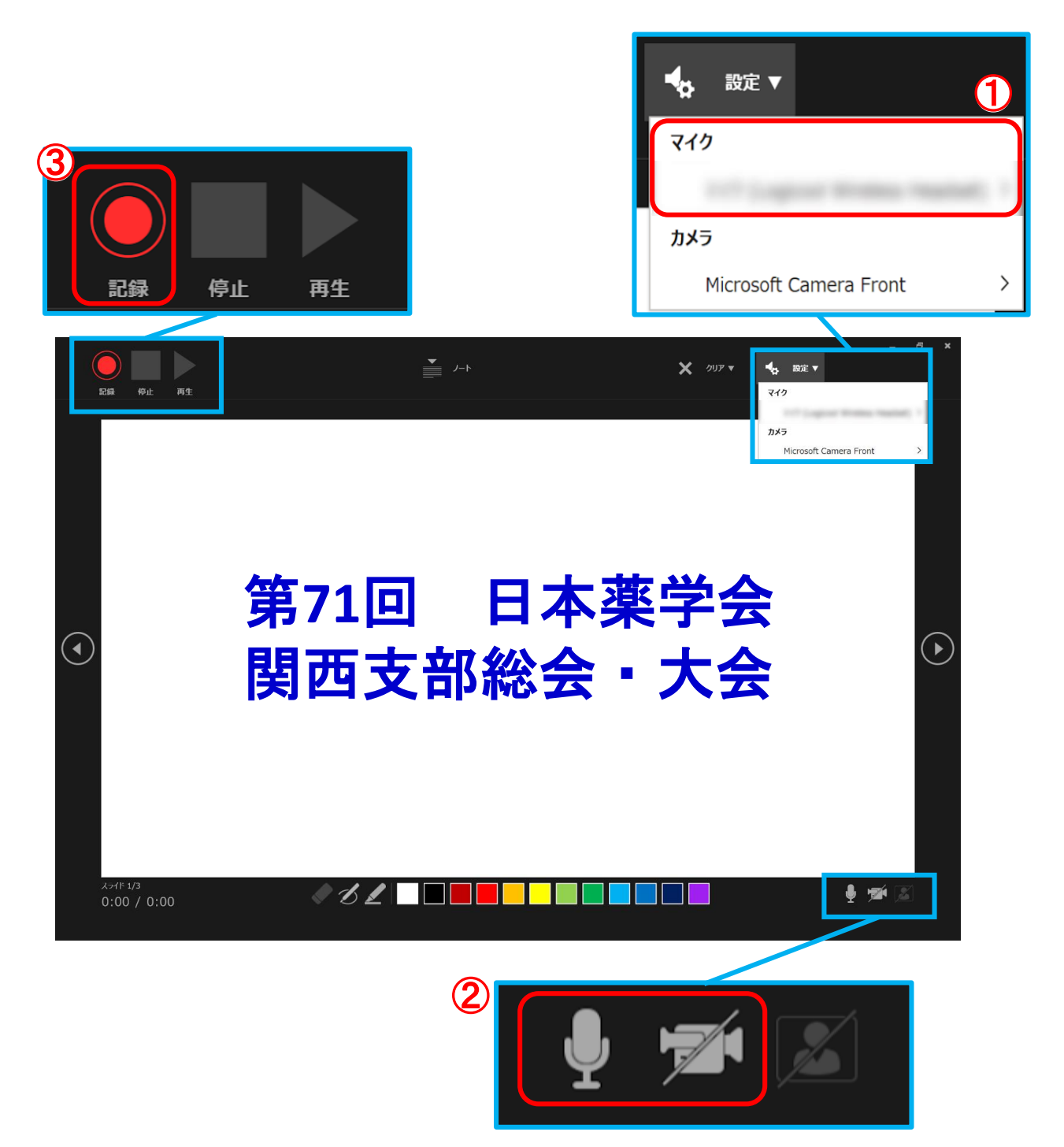

## 音声の録音**-3**

### ◆ 録音中の操作方法

通常の発表と同様にスライドを送りながら録音を行い ます。

#### \*注意\*

- レーザーポインター機能使用時はマウスの左クリ ックでのスライド送りができません。キーボード のカーソルキーでページ送りを行ってください。
- スライド切り替え時には、音声が録音されません ので切替のタイミングに合わせて、2-3秒間の無音 時間を設けるようにしてください。

# 録音の終了 1. 「停止」をクリック 2. 「×」をクリック  $\bigcirc$ ② 冎 時停止 停止 再生 第**71**回 日本薬学会  $\bigodot$ 関西支部総会・大会5  $\bullet$  62  $\Box$  $0:01 / 0:01$

## 音声と表示の確認

\*録音が終了したら、必ずスライドショーの再生を行い、音 声と表示の確認をしてください。

### 音声と表示の確認方法

1. 「スライドショー」タブをクリック 2. 「最初から」をクリック

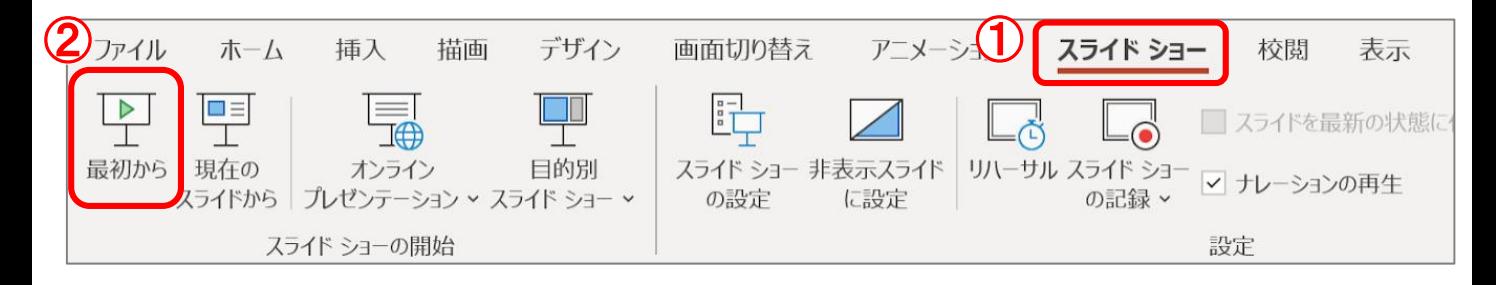

## ◆ スライドごとの音声の確認方法 1. 音声を確認したいスライドを選択 2. 「スピーカーマーク」をクリック 3. 表示されるメニューバーの「再生」をクリック

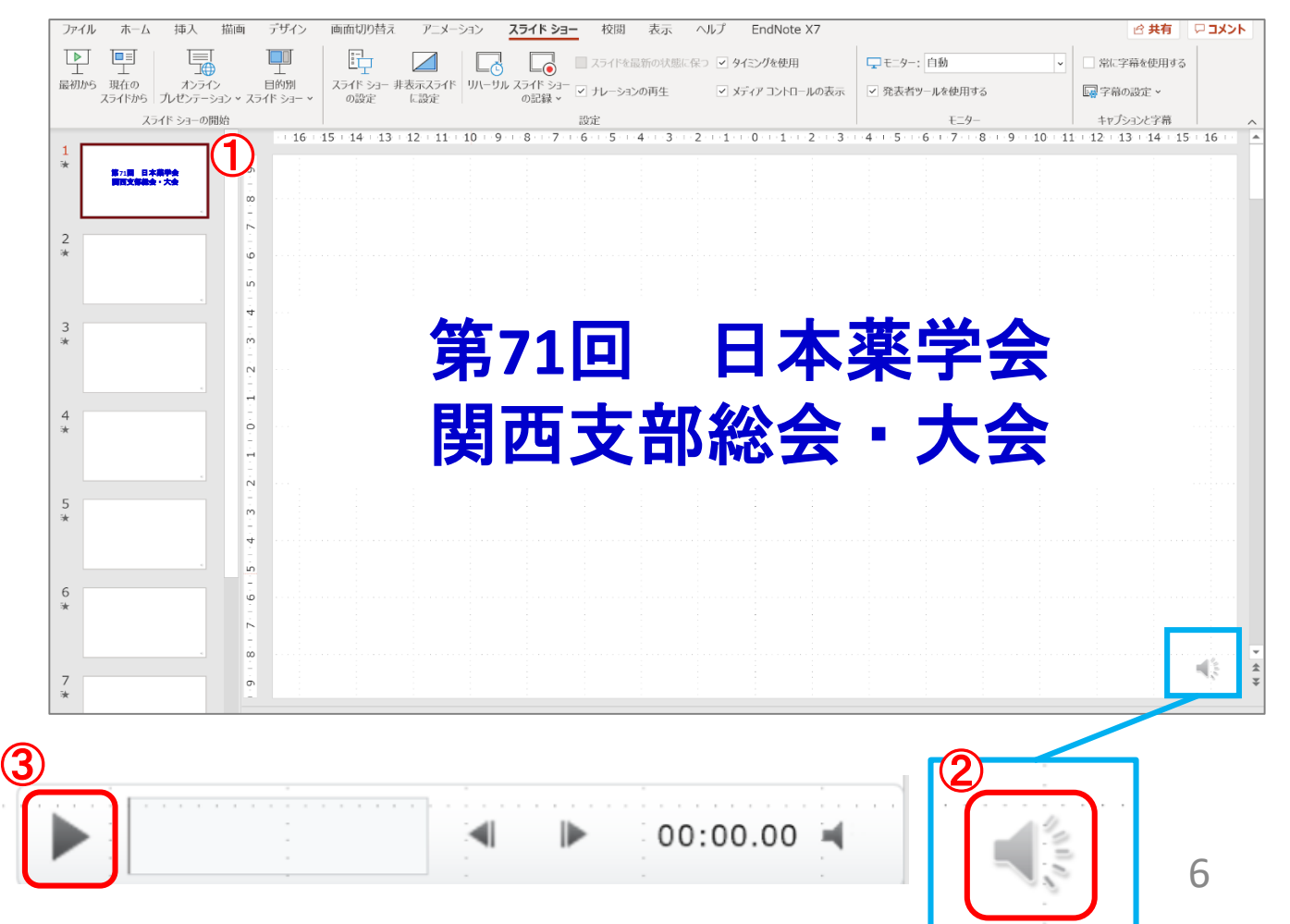

# 録音した音声の修正

◆ すべてのスライドの録音音声を修正する場合

1. 「スライドショー」のタブをクリック

- 2. 「スライドショーの記録」をクリック
- 3. 「先頭から記録…」をクリック

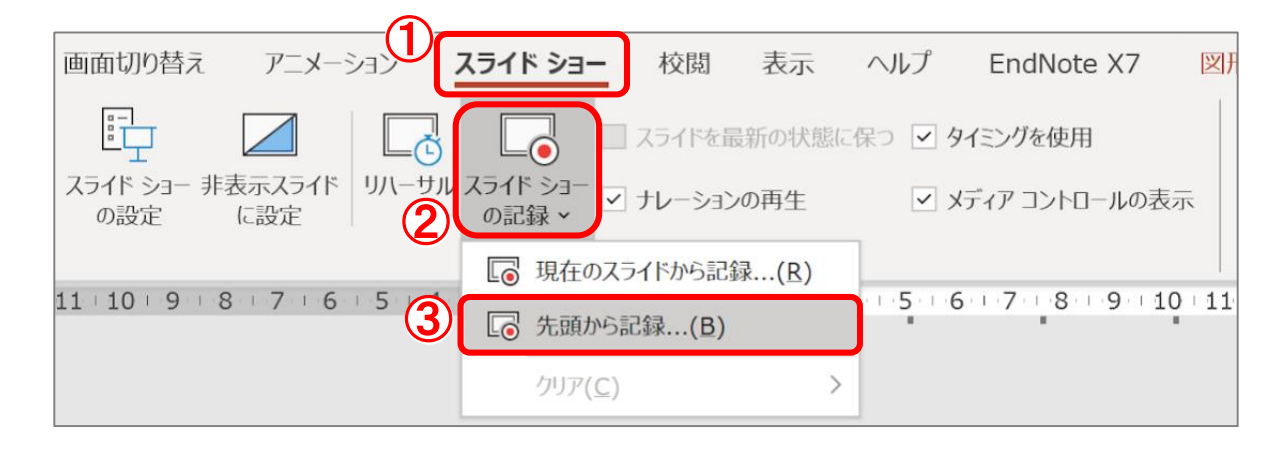

特定のスライドの録音音声のみを修正する場合 1. 録音音声を修正したいスライドを選択 2. 「スライドショー」のタブをクリック 3. 「スライドショーの記録」をクリック 4. 「現在のスライドから記録…」をクリック

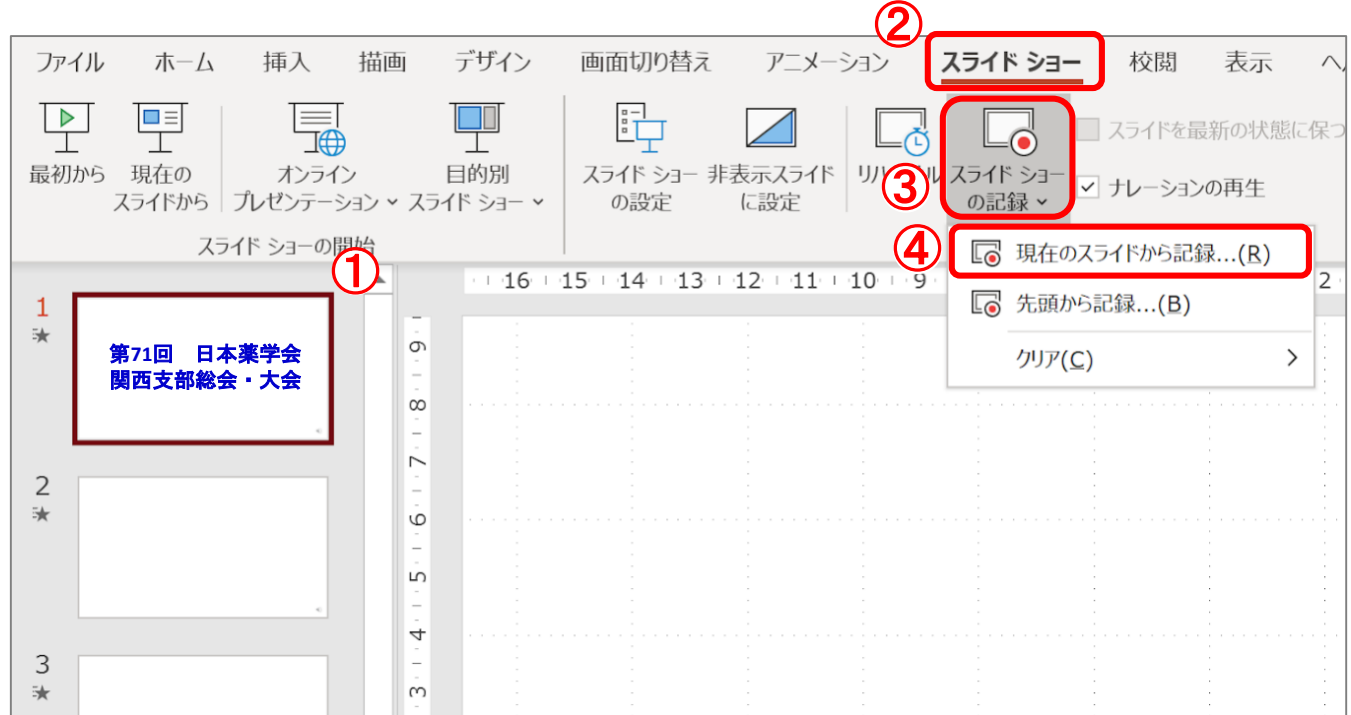

## 音声ファイルを取り込む場合**-1**

### ◆ 音声ファイルの作成

- 1. スマートフォンのボイスレコーダーアプリやICレコ ーダー等で音声を録音
- 2. 作成した音声ファイルをパソコンに取り込み

#### \*注意\*

スライド切り替え時には、音声が録音されませんの で切替のタイミングに合わせて、2-3秒間の無音時間 を設けるようにしてください。

### ◆ 音声ファイルの挿入

- 1. 1枚目のスライドを選択
- 2. 「挿入」タブを選択
- 3. 「メディア」タブの「オーディオ」をクリック
- 4. 「このコンピューター上のオーディオ」をクリック

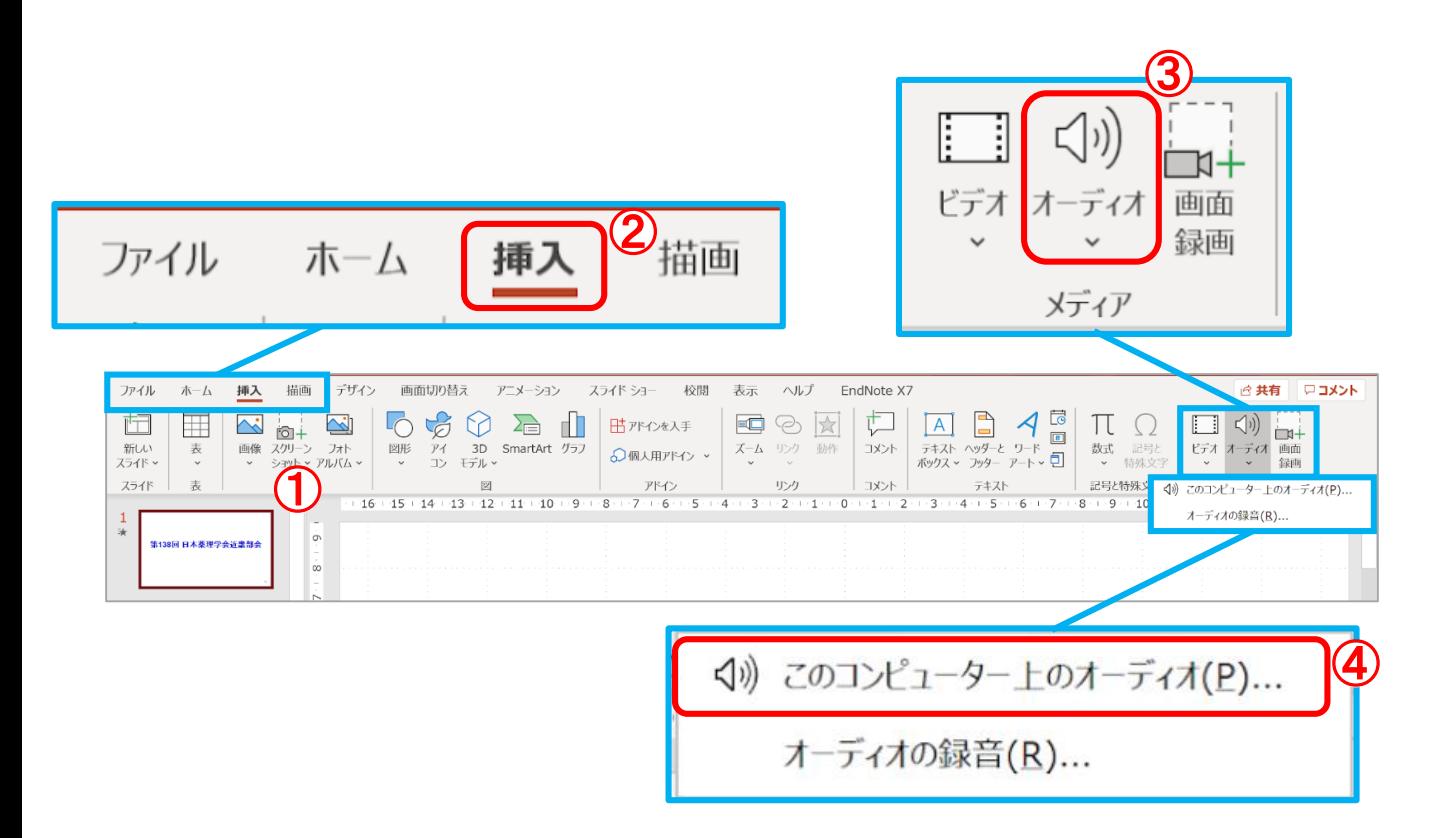

## 音声ファイルを取り込む場合**-2**

### ◆ パワーポイントの設定

- 1. スライド上「スピーカーマーク」をクリック
- 2. 画面上部に「再生」タブが表示されるのでクリック
- 3. 「開始」で「自動」を選択
- 4. 「スライド切替え後も再生」にチェックを入れる
- 5. 「スライドショーを実行中にサウンドのアイコンを 隠す」にチェックを入れる

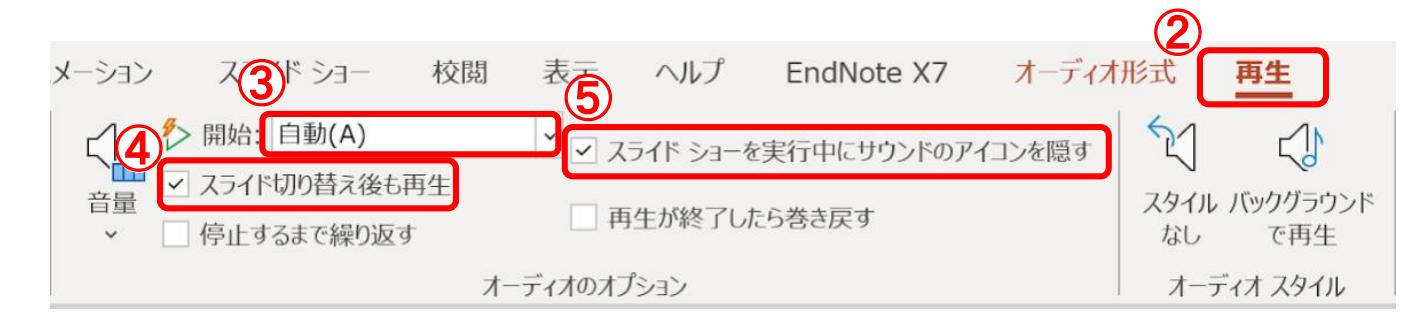

### ◆ スライドショーの記録

本マニュアルP4-7 「音声の録音」の手順に従い、記録 を開始します。音声に合わせてスライドのページを進 めてください。

### \*注意\*

- スライド切り替え時には、音声が録音されません ので切替のタイミングにご注意ください。
- 録音終了後、必ずスライドショーでご確認くださ い。

## 動画ファイルの保存

### ◆ 作成した動画ファイルの保存方法

- 1. 画面上部の「ファイル」タブをクリック
- 2. 「エクスポート」をクリック
- 3. 「ビデオの作成」をクリック
- 4. ファイルの解像度を選択 \*推奨: HD(720P)
- 5. 「記録されたタイミングとナレーションを使用す る」を選択
- 6. 「ビデオの作成」をクリック
- 7. ファイル名を「演題番号\_発表者の姓名 (例) A-09-1 近大太郎」、ファイルの種類を 「MPEG-4 ビデオ」として保存 \*演題番号は大会ホームページのプログラムでご確 認ください。

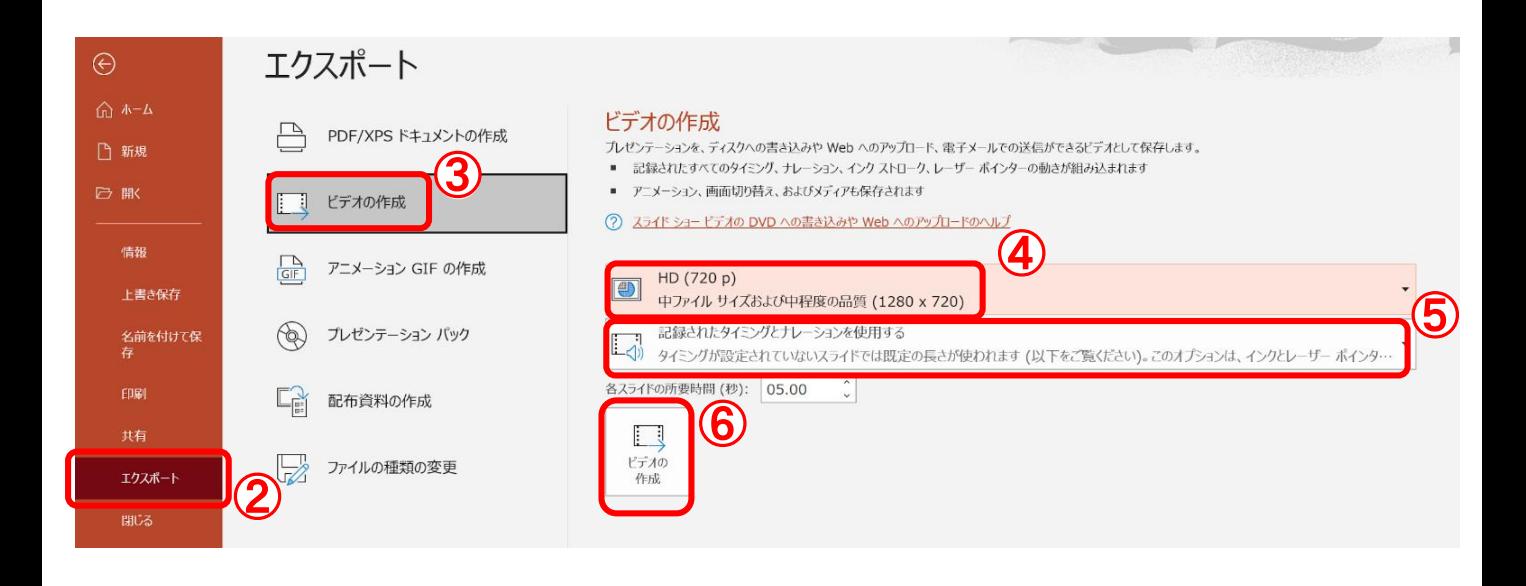

### \*注意\*

- 動画の容量によって、保存に時間を要する場合が ありますのでご留意ください。
- 作成した動画ファイルは、必ず作成に用いたPC 以外のPCできちんと再生されるかご確認くださ い。

## 動画ファイルの保存

## \***Power point 2016**の場合

- 1. 画面上部の「ファイル」タブをクリック
- 2. 「エクスポート」をクリック
- 3. 「ビデオの作成」をクリック
- 4. ファイルの解像度を選択 \*推奨: HD(720P)
	- \* Power point 2016の場合: インターネット品質
- 5. 「記録されたタイミングとナレーションを使用す る」を選択
- 6. 「ビデオの作成」をクリック
- 7. ファイル名を「演題番号\_発表者の姓名 (例) A-09-1 近大太郎」、ファイルの種類を 「MPEG-4 ビデオ」として保存 \*演題番号は大会ホームページのプログラムでご確 認ください。

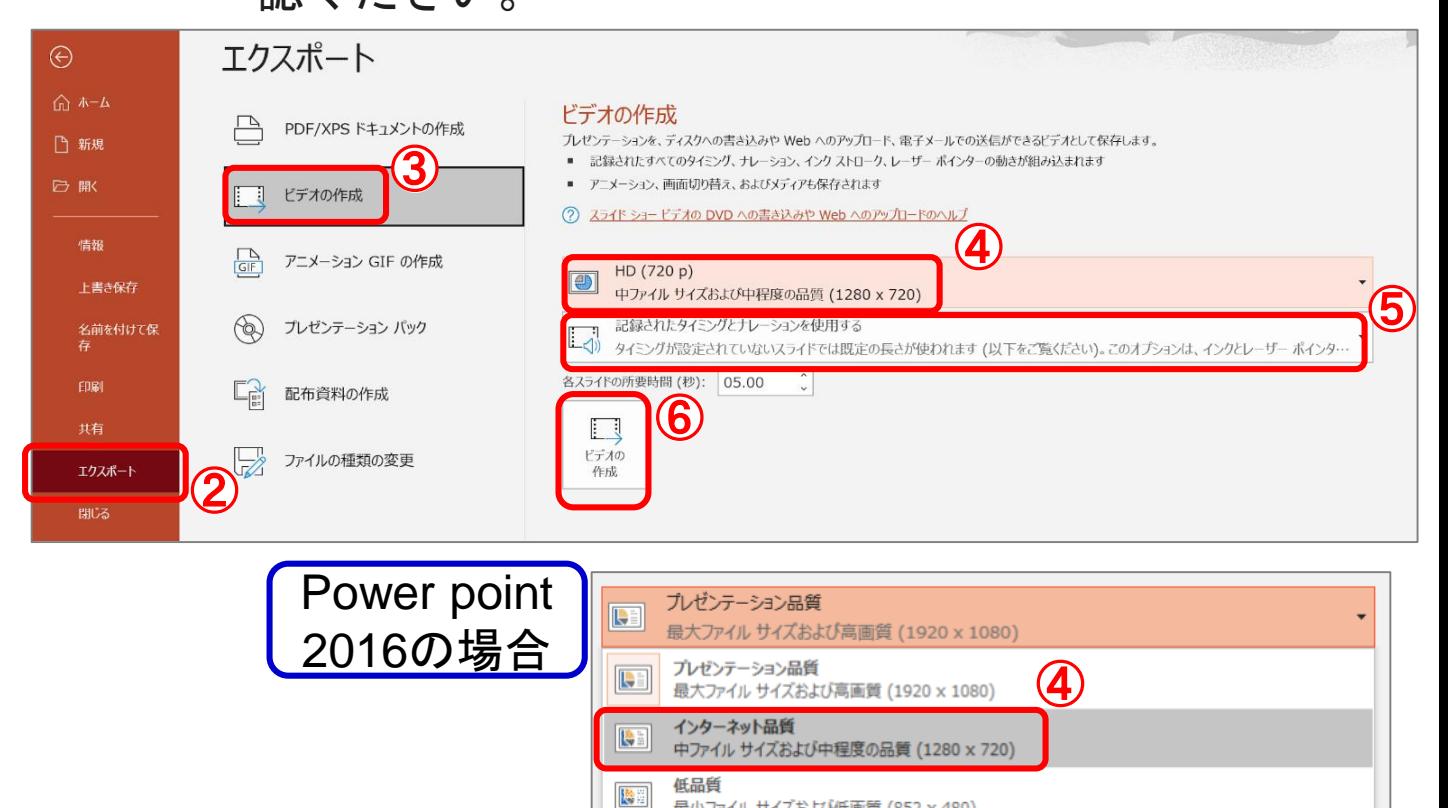

## \*注意\*

• 動画の容量によって、保存に時間を要する場合が ありますのでご留意ください。

最小ファイル サイズおよび低画質 (852 x 480)

外のPCできちんと再生されるかご確認ください。 $_{\rm 11}$ 作成した動画ファイルは、必ず作成に用いたPC以